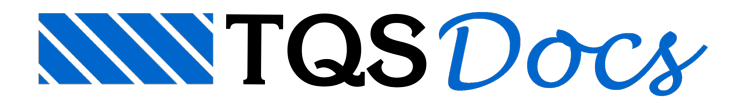

# Entendendo o SISEs

Esquematicamente podemos representar o funcionamento completo do SISEs e suaintegração com o projeto estrutural na figura abaixo. Note que temos representado o ciclo completo do processo, começando com o processamento no Projeto Estrutural, passando pelo SISEs (três fases) e terminando, novamente, no Projeto Estrutural:

TQS - Projeto Estrutural Geração de Informações paraas Fundações -Exportar (I)

#### S I SEs

Incorporação Superestrutura nas Fundações - Importar (II)

#### S I SEs

Definição dos Critérios de Projeto Lançamento dos Elementos de Fundação e Sondagens Processamento Completo (III) Análise – Verificação e Validação de Resultados

S I SEs

Gravação de Informações p/ Projeto Estrutural -Exportar (IV)

TQS - Projeto Estrutural

Incorporação Fundação no Modelo da Superestrutura-Importar (V)

# Geração de Informações para Fundações

TQS - Projeto Estrutural

Geração de Informações paraas Fundações -Exportar (I)

Além de todas as operações para lançamento e dimensionamento da estrutura, no sistema TQS – Projeto Estrutural deve-se executar os seguintes passos:

I.a) Acione o comando de edição do edifício através do ícone correspondente:

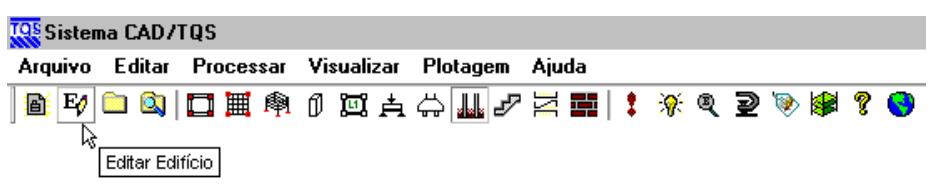

I.b) Guia"Modelo", botão "Interação Solo-Estrutura":

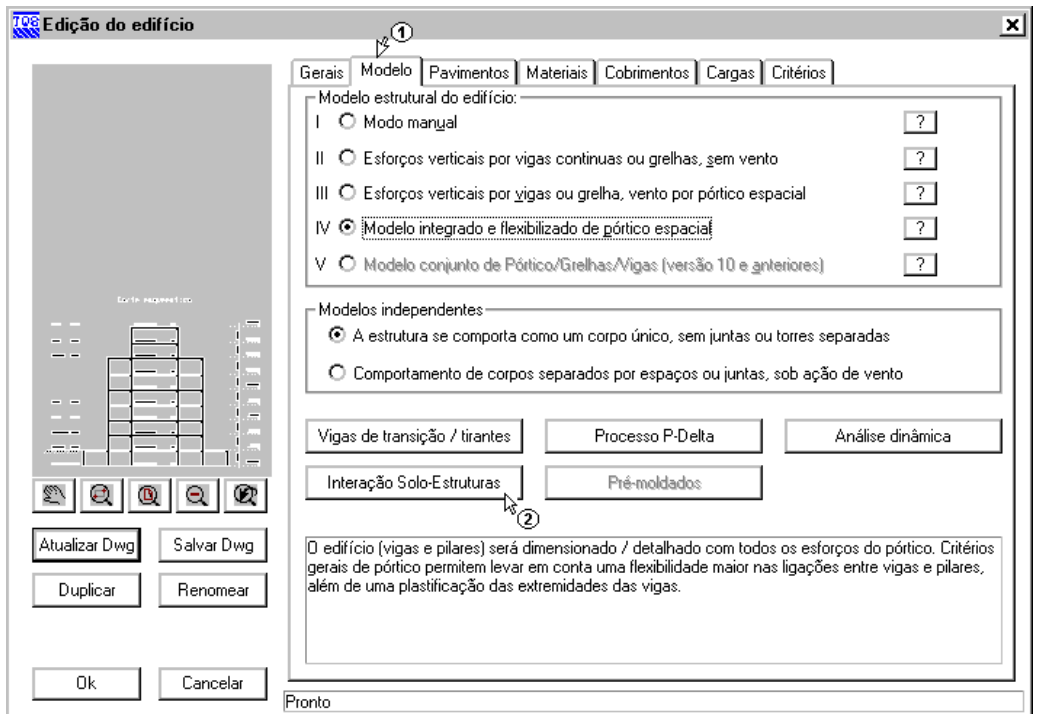

I.c) Ativar a opção "Integração solo-estrutura" e desativar a opção "Agregar afundação discretizada do SISEs no Pórtico-TQS".

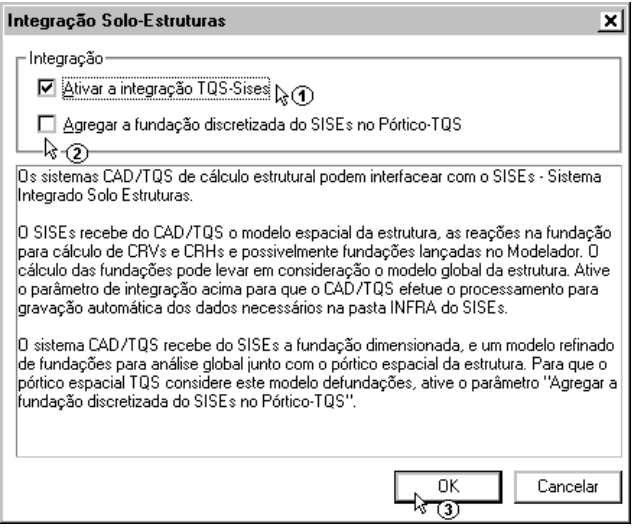

I.c)Executar o Processamento Global do edifício:

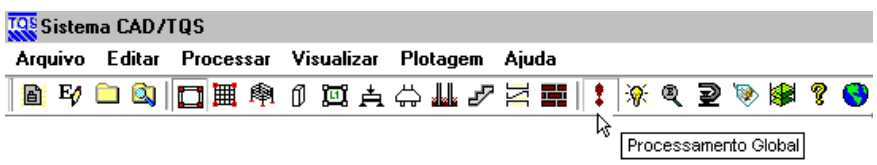

Definição das opções para o processamento global:

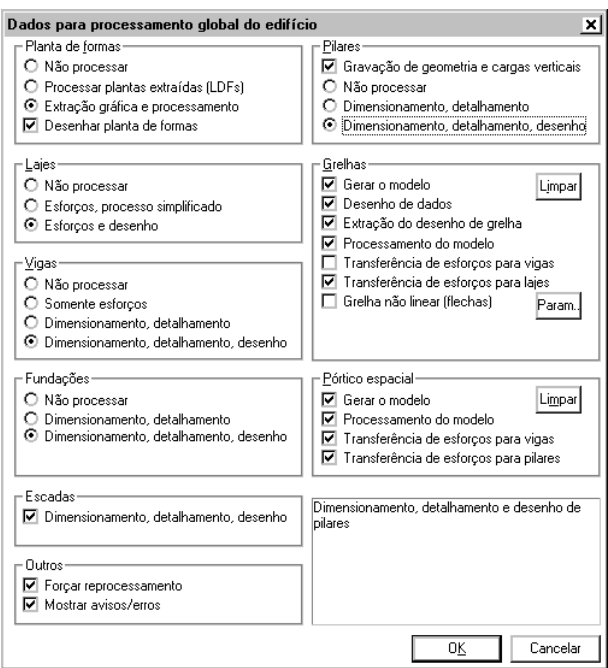

O processamento pode ser acompanhado através daárea demensagens de processamento no canto inferior direito dajanela principal do TQS:

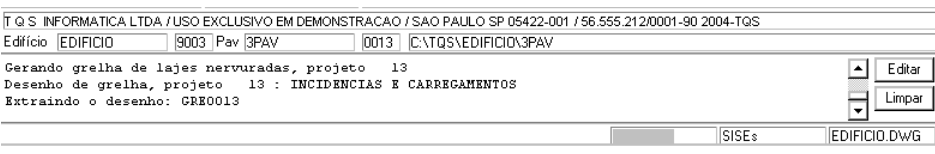

Após o término do processamento, verificar se ocorreu algum problema no comando Avisos e Erros e continuar na seqüência de comandos.

I.d) Selecione o ícone TQS-Formas:

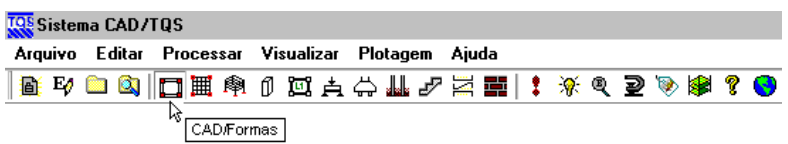

I.e) Comando "Processar" – "Exportar para o projeto Geotécnico com o SISEs":

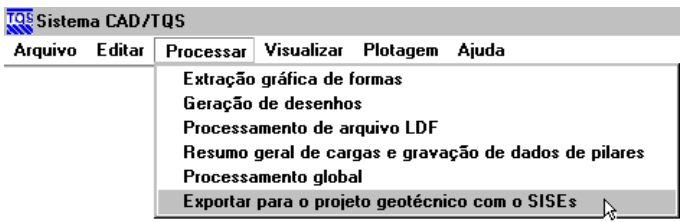

O TQS pede confirmação da execução do processamento global.

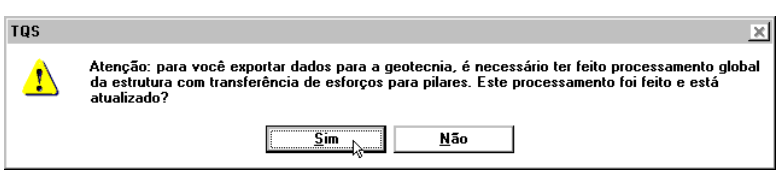

#### E mostra a janela "Exportar dados da estrutura para fundação":

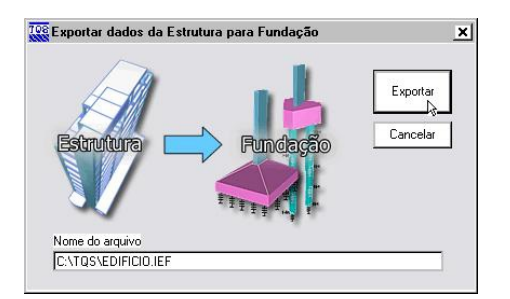

Geralmente o arquivo de exportação fica armazenado na pasta \TQS e sua extensão é .IEF. O nome do arquivo coincide com o nome do edifício em estudo.

Após clicar no botão "Exportar" a seguinte mensagem é exibida:

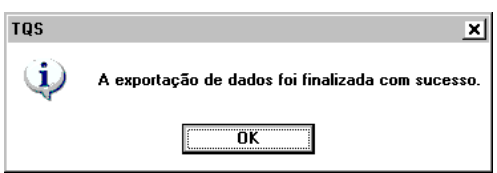

Após estes passos o arquivo contendo todas as informações do processamento estrutural já estará disponível para ser importado pelo projeto de fundações.

### Incorporação da Superestrutura nas Fundações S I SEs

Incorporação da Superestrutura nas Fundações – Importar (II)

.No sistema SISEs – Interação Solo Estrutura, devemos executar os seguintes passos iniciais para esta incorporação:

II.a) Selecione o ícone do SISEs

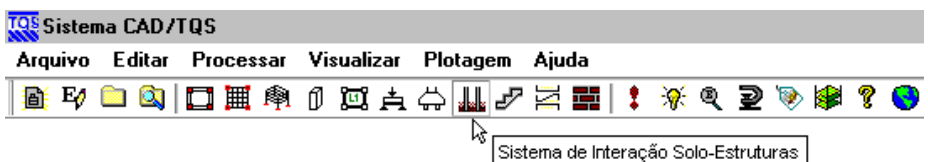

II.b) Comando "Editar" – "Importar do projeto estrutural":

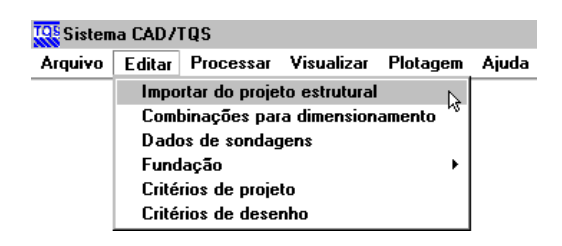

Fornecer o nome do arquivo aimportar clicando em Selecionar. Geralmente o arquivo aser importado está armazenado na pasta \TQS e a extensão do arquivo é .IEF (Interface Estrutura Fundações). O nome do arquivo coincide com o nome do edifício em estudo.

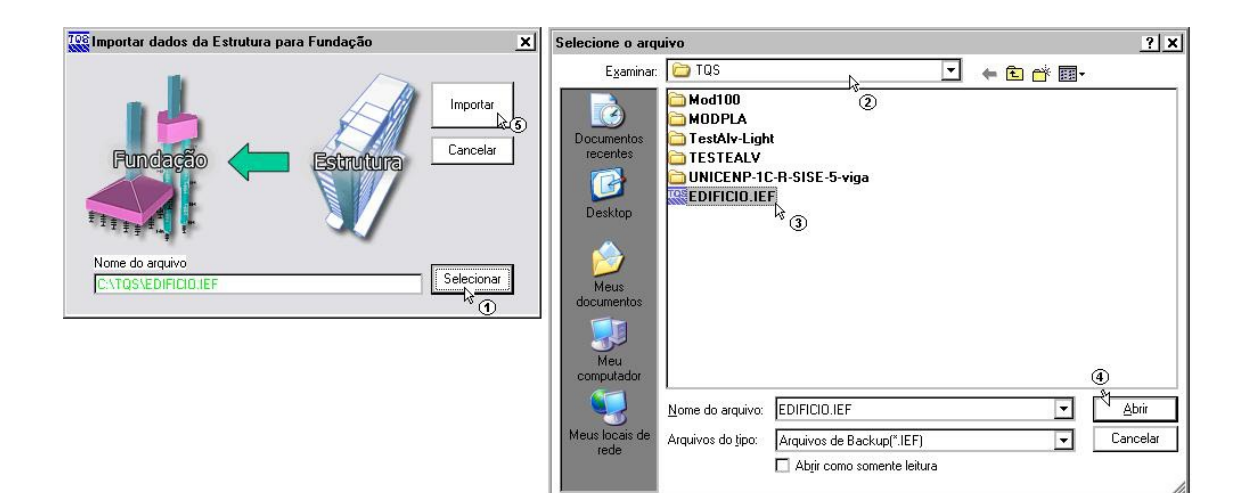

### A mensagem de importação é exibida:

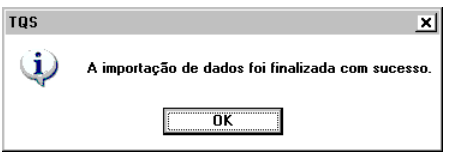

Depois de realizada a importação, basta processar o SISEs.

### Principais Passos do Processamento S I SEs

Definição dos Critérios de Projeto

Lançamento dos Elementos de Fundação

Lançamento das Sondagens (III) Processamento Completo

Análise – Verificação e Validação de Resultados

### Definição dos Critérios de Projeto

Éacionado pelo comando: "Editar" – "Critérios de Projeto".

Os seguintes tópicos são tratados:

Critérios Gerais Materiais

Elementos de Fundação

Tabelas para cálculo de CRV e CRH

Capacidade de Carga

Resultados

Uma vasta gama de critérios está disponível. A correta definição destes critérios garante a adequação dos resultados do processamento aos métodos desejados. A janela principal do editor do arquivo de critérios é aseguinte:

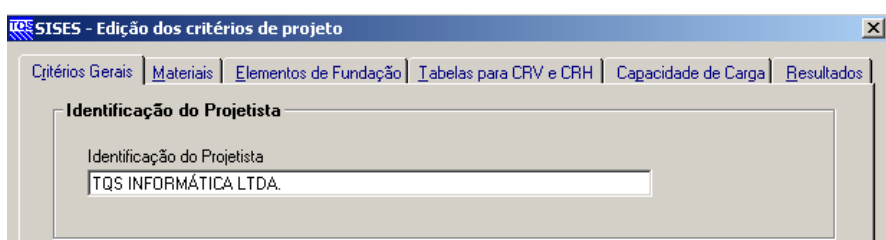

## Lançamento dos Elementos de Fundação

Éacionado pelo comando:Editar /Elemento desejado para editar

Os seguintes elementos são tratados:

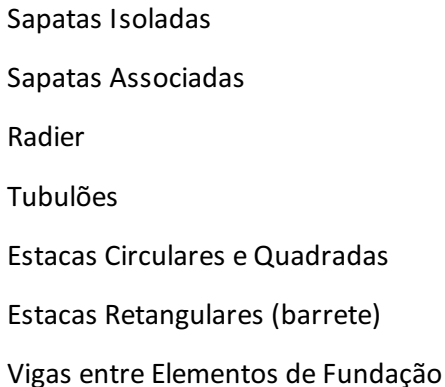

A seleção de cada um destes comandos conforme é apresentado no menu abaixo irá acionar um programa específico para o fornecimento de dados do elemento em questão.

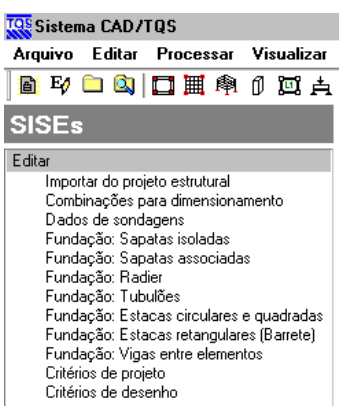

## Lançamento de Sondagens

Éacionado pelo comando:Editar / Dados de Sondagens

Além das grandezas gerais fornecidas para os pontos de sondagens tais como, identificação, locação, etc., podemos separar em três categorias principais de informações relevantes que deverão ser alimentadas:

Fornecimento dos valores do SPT;

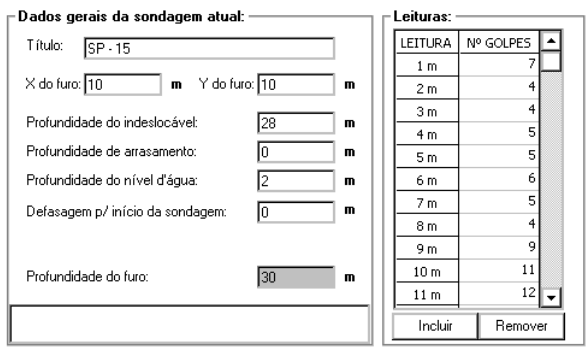

### Alimentação e identificação das camadas do solo;

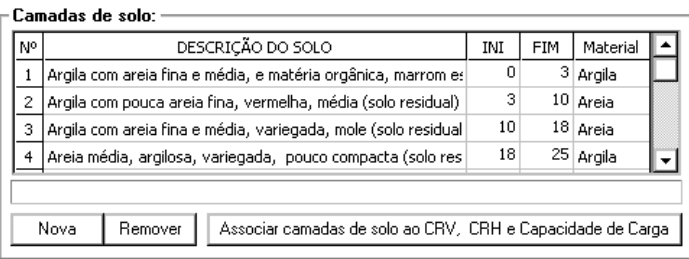

Identificação das camadas do solo com as tabelas armazenadas nos critérios de projeto paracálculo do CRV e CRH.

Para os critérios de projeto que definem grandezas que não dependem unicamente do valor do SPT, por exemplo, a definição do módulo de elasticidade do solo em uma determinada camada, é de importância fundamental a associação entre a camada do solo real obtida na sondagem e a sua respectiva linha na tabela associada para a obtenção desta grandeza.

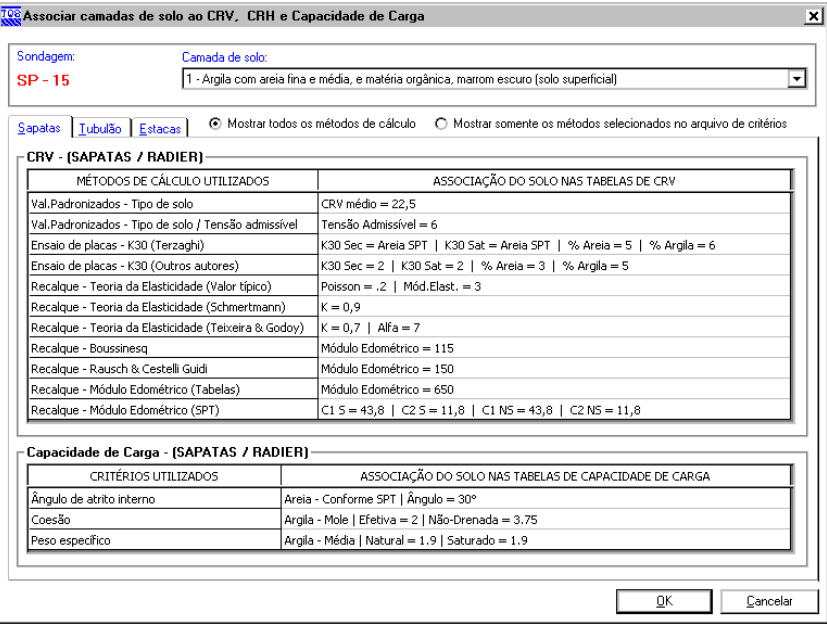

### Processamento Completo

Éacionado pelo comando: Processar /Modelo Conjunto Estrutura – Fundação

As seguintes opções estão disponíveis neste comando:

Cálculo dos CRVs e CRHs;

Desenhar Sondagens;

Desenhar Planta de Fundações;

Desenhar Cortes;

Desenhar CRVs e CRHs;

Geração e Processamento de Pórticos Espaciais;

Emissão de Resultados (Gráficos e Relatórios);

Verificação em ELS e ELU.

A apresentação desta principal etapa do SISEs é aseguinte:

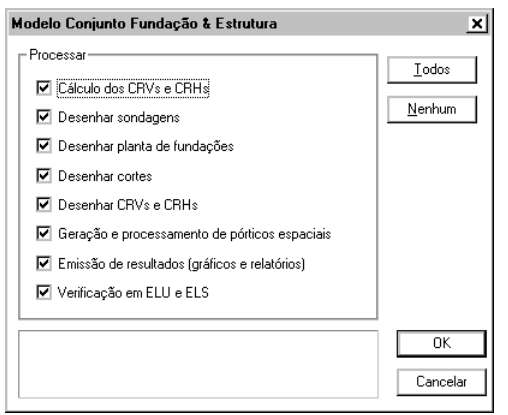

O processamento pode ser realizado em etapas, bastando acionar, para cada etapa, as opções desejadas.

## Análise, Verificação e Validação de Resultados

Durante o processamento completo do SISEs, inúmeros relatórios, desenhos e gráficos são emitidos que podem ser visualizados através do comando Visualizar para a devida análise, verificação e validação dos elementos de fundação projetados.

Estes resultados são gráficos e / ou alfanuméricos e representam todo o comportamento dos elementos da fundação.

Como toda a fundação é discretizada em barras e nós no SISEs e, também, como são tratados dezenas de casos de carregamentos simultaneamente, tanto para modelos com CRVs e CRHs máximos emínimos, uma enorme quantidade de resultados é emitida. Por estarazão é que o SISEs procuracondensar todos estes resultados naforma de envoltórias tanto para as respostas gráficas como para as alfanuméricas.

Será apresentada abaixo, a associação dos resultados emitidos com as opções de processamento.

Cálculo dos CRVs e CRHs

Relatório do cálculo do processamento. Comando: Visualizar / Cálculo dos CRVs e CRHs

Desenhar Sondagens

Desenho de todos furos de sondagens Comando: Desenhos de Verificação / Sondagens

Desenhar Planta de Fundações

Desenho dos elementos da fundação em planta Comando: Desenhos de Verificação / Elementos de fundação

Desenhar Cortes

Desenho dos elementos de fundação e sondagens presentes num Corte

Comando: Desenhos de Verificação / Cortes

#### Desenhar CRVs e CRHs

Desenho em plantas dos elementos de fundação com os CRVs Comando: Desenho de Verificação /Fundações Diretas e Tubulões Desenho em elevação dos elementos de fundação com os CRHs Comando: Desenho de Verificação /Tubulões e Estacas

Geração e Processamento de Pórticos Espaciais

Relatório com a montagem dos pórticos espaciais Comando: Visualizar / Geração de Pórticos Espaciais Comando: Visualizar / Resultados Gráficos – Pórticos Espaciais

Emissão de Resultados (Gráficos e Relatórios)

#### Estacas:

Relatório com Esforços e Deslocamentos Relatório com Envoltória de Esforços, Deslocamentos e Tensões Gráfico com Diagramas de Esforços (em elevação) Gráfico com Diagrama de Deslocamentos (em elevação) Comando: Visualizar / Outros Resultados Gráficos e Alfanuméricos

Fundações Superficiais: Relatório: Tensões e Recalques por Carregamento Relatório:Envoltória de Esforços e Deslocamentos Relatório:Envoltória de Tensões Final Relatório: Bacia de Recalque Gráfico de Isovalores de Tensões e Recalques Comando: Visualizar / Outros Resultados Gráficos e Alfanuméricos

### Tubulões: Relatório: Tensões e Recalques por Carregamento Relatório:Envoltória de Esforços e Deslocamentos Relatório:Envoltória de Tensões Final

Relatório: Bacia de Recalque Gráfico com Diagramas de Esforços (em elevação) Gráfico com Diagrama de Deslocamentos (em elevação) Gráfico de Isovalores de Tensões e Recalques Comando: Visualizar / Outros Resultados Gráficos e Alfanuméricos

Verificação em ELS e ELU

#### Estacas:

Relatório com a Capacidade de Carga em Estaca – Ruptura do Solo Relatório com a Capacidade de Carga em Estaca – Ruptura do Concreto Comando: Visualizar / Outros Resultados Gráficos e Alfanuméricos

Fundações Superficiais:

Relatório: Verificação de Tensões Admissíveis no Solo e Tração

Comando: Visualizar / Outros Resultados Gráficos e Alfanuméricos

Tubulões (base):

Relatório: Verificação de Tensões Admissíveis no Solo e Tração

Comando: Visualizar / Outros Resultados Gráficos e Alfanuméricos

Para Estacas, o comando Visualizar / Outros Resultados Gráficos e Alfanuméricos apresenta o seguinte quadro de resultados:

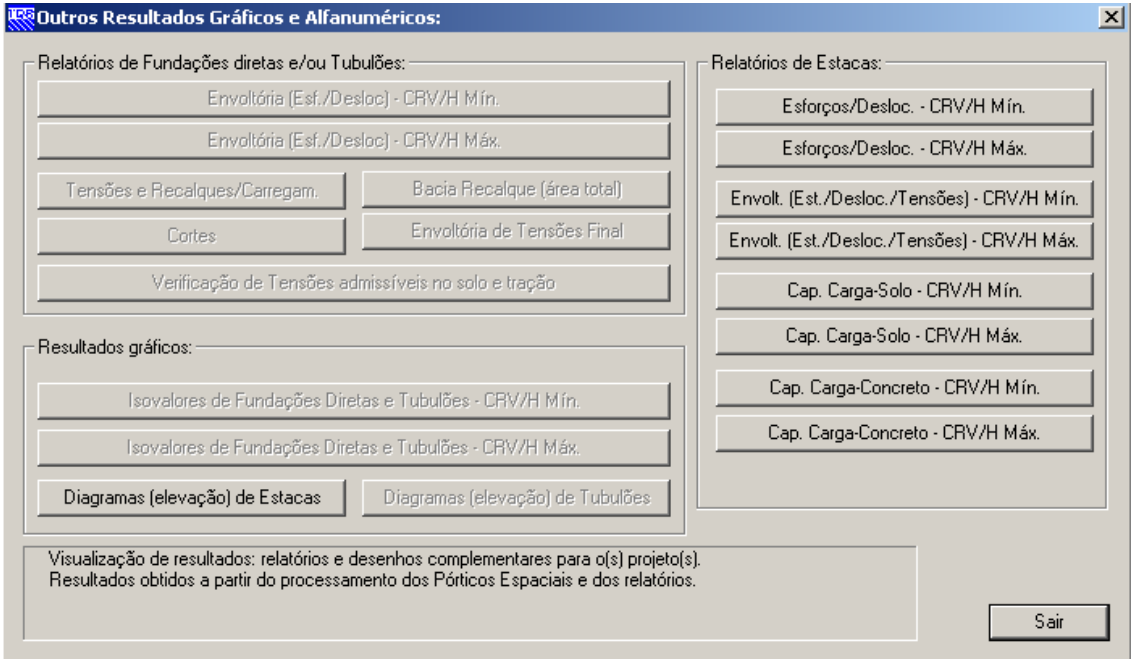

Para Fundações Superficiais e Tubulões, o comando Visualizar / Outros Resultados Gráficos e Alfanuméricos apresenta o seguinte quadro de resultados:

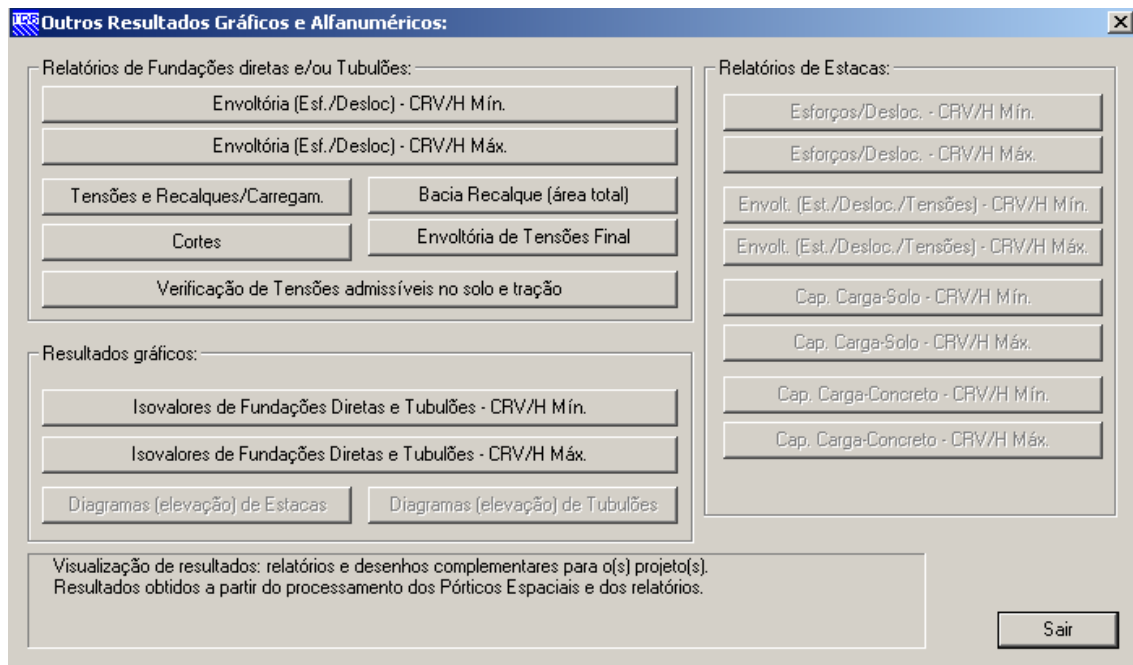

Em tópicos específicos deste Manual, estes diversos relatórios e gráficos serão apresentados com maiores detalhes.

Além de todos os relatórios e desenhos gerados pelo SISEs, umaimportante ferramenta está disponível para verificação de anormalidades no projeto: trata-se da visualização de avisos e erros encontrados.

Comando: Visualizar / Avisos e erros.

Exemplo de resultado apresentado:

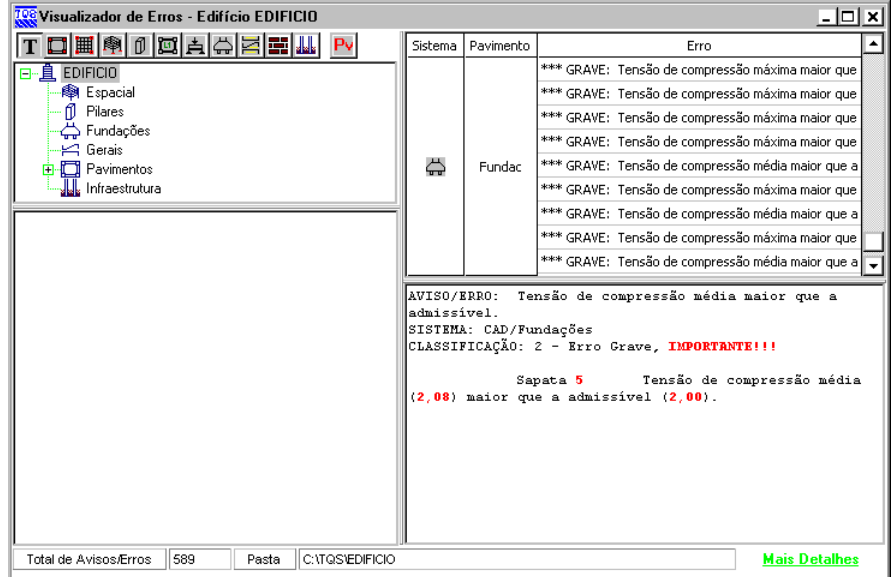

### Gravação de Informações para o Projeto Estrutural S I SEs

Gravação de Informações para o Projeto Estrutural -Exportar (IV)

No sistema SISEs – Iteração Solo Estrutura, devemos executar os seguintes passos após o processamento completo de todas as etapas dos comandos Editar, Processar e Visualizar.

IV.a) Selecione o ícone do SISEs

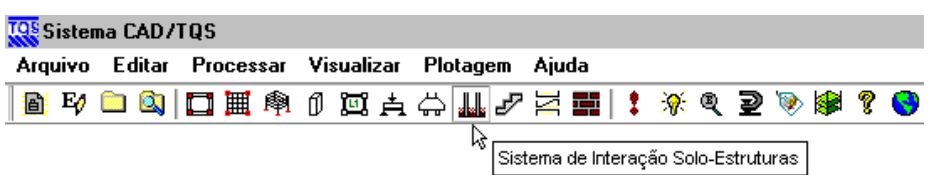

IV.b) Comando "Processar" – "Exportar para o projeto estrutural".

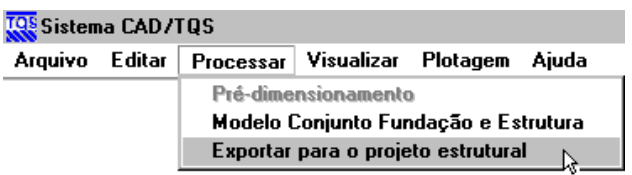

IV.c) A janela "Exportar dados da fundação para Estrutura" será exibida:

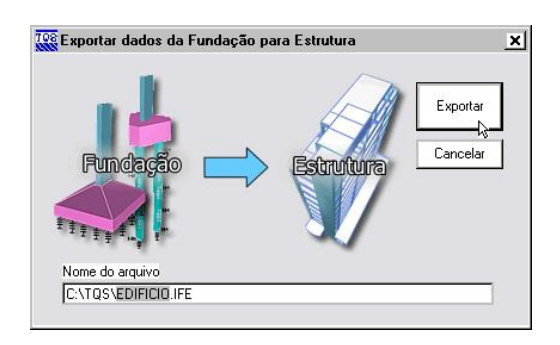

Geralmente o arquivo a ser exportado fica armazenado na pasta \TQS e a extensão do arquivo é .IFE (Interface Fundações Estrutura). O nome do arquivo coincide com o nome do edifício em estudo.

Depois de clicar no botão "Exportar"a mensagem de exportação é exibida:

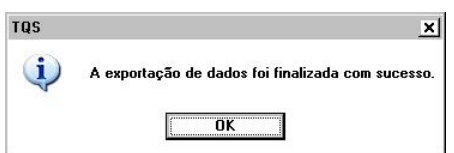

Após estes passos o arquivo contendo todas as informações das fundações discretizadas para o processamento do Projeto Estrutural integrado já estará disponível paraser incorporado.

# Incorporação da Fundação no Modelo da Superestrutura

TQS - Projeto Estrutural

Incorporação da Fundação Modelo da Superestrutura -Importar (V)

No sistemaTQS – Projeto Estrutural devemos executar os seguintes passos:

V.a) Selecione o ícone "Editar Edifício"

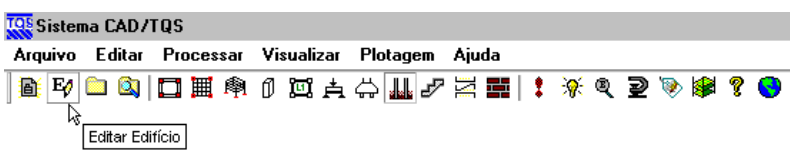

V.b) Janela Modelo / Interação Solo-Estruturas

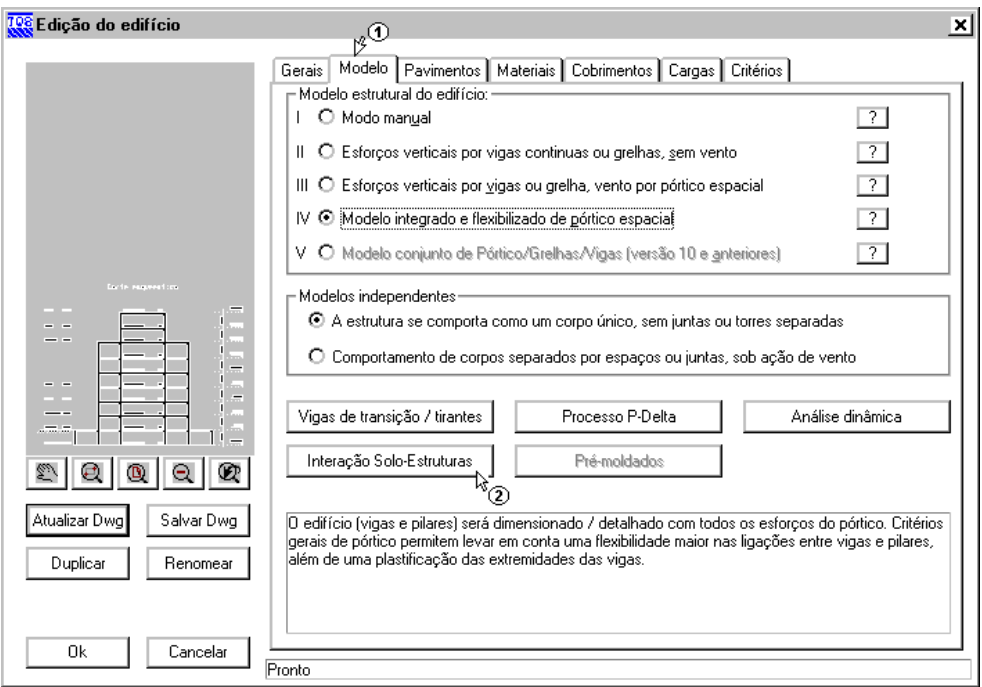

V.c) Ativar opção "Agregar afundação discretizada do SISEs no Pórtico-TQS".

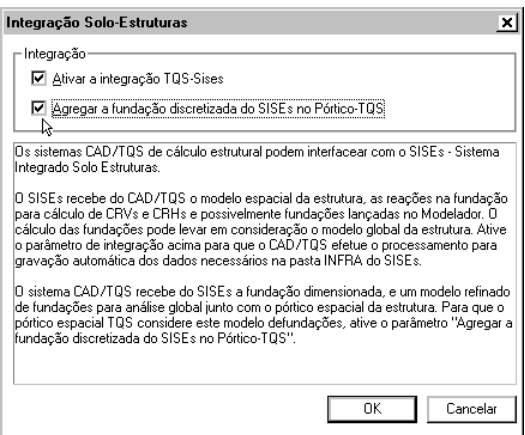

### V.e) Ícone TQS-Formas

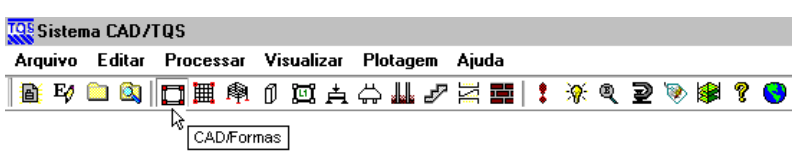

V.f) Comando Editar / Importar do projeto geotécnico:

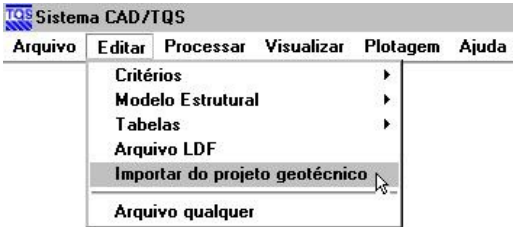

V.g) Janela Importar dados da fundação para estrutura:

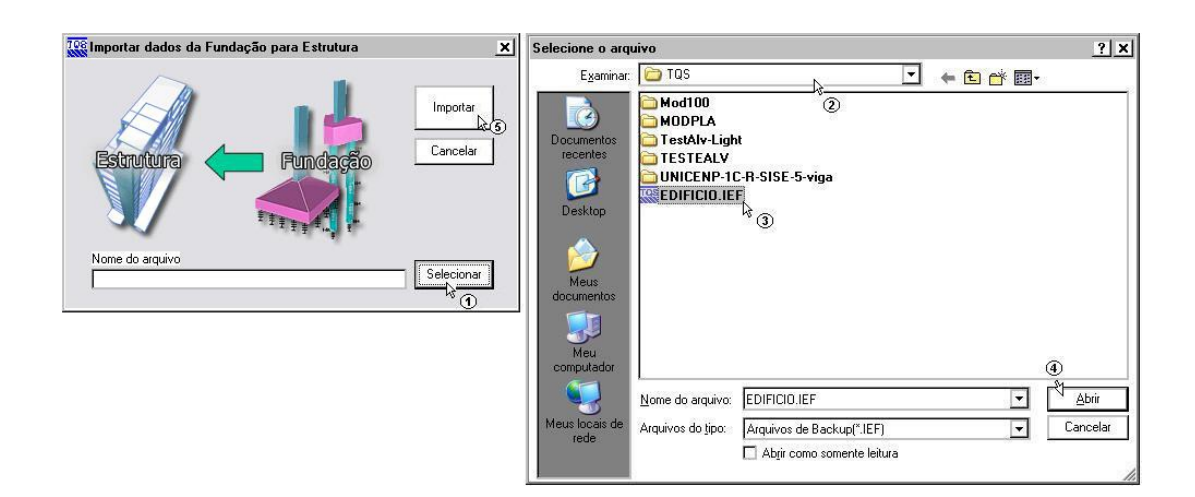

Fornecer o nome do arquivo a importar clicando em Selecionar. Geralmente o arquivo a ser importado está armazenado na pasta\TQS e a extensão do arquivo é .IFE(Interface Fundações Estrutura). O nome do arquivo coincide com o nome do edifício em estudo.

### V.h) Ícone Processamento Global

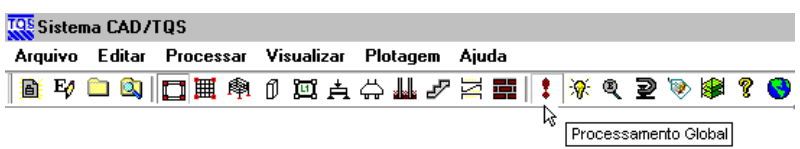

Com este novo processamento global, basta verificar graficamente toda a fundação discretizada já integrada aos elementos da estrutura e os respectivos valores de solicitações e deslocamentos.

Verificar se o processamento ocorreu sem problemas através do comando Avisos e Erros e do relatório do Resumo Estrutural.